# Инструкция по настройке рабочего места для использования УНЭП или УКЭП

## Оглавление

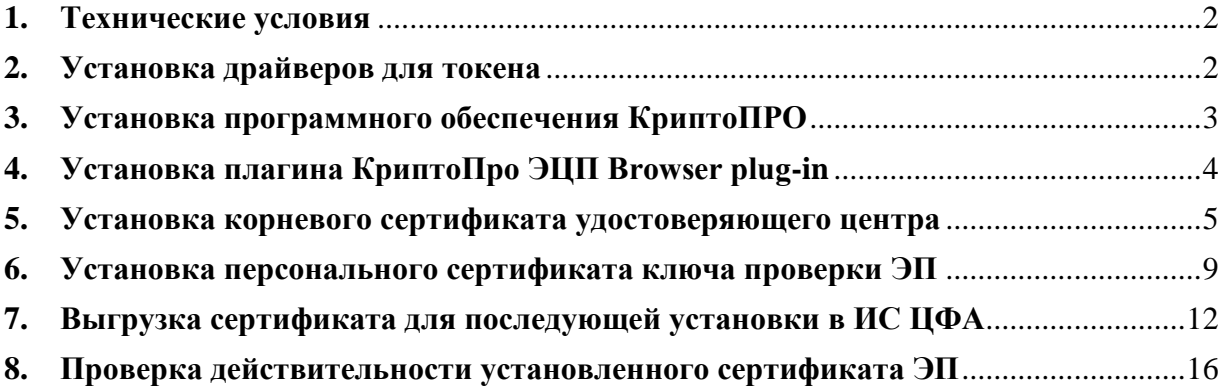

## <span id="page-1-0"></span>**1. Технические условия**

Для корректной работы УНЭП или УКЭП (далее – ЭП) требуются следующие технические условия

- Операционная система Windows  $10, 11$
- Драйверы для токена
- Программное обеспечение КриптоПро CSP версия 5.0 и выше
- Расширение для браузеров КриптоПро ЭЦП Browser plug-in

В том числе:

для **УНЭП**:

- Установленный корневой сертификат Удостоверяющего центра
- Доступ к списку отзыва сертификатов Удостоверяющего центра для **УКЭП**:
- Установленный корневой сертификат Удостоверяющего центра [\(Минцифры\)](https://www.roseltorg.ru/_flysystem/webdav/2022/05/16/inline-files/mincifry_2022.CER)
- Установленный сертификат промежуточного Удостоверяющего центра
- Доступ к списку отзыва сертификатов Удостоверяющего центра

## <span id="page-1-1"></span>**2. Установка драйверов для токена**

При получении УНЭП, в качестве защищённого носителя Банк выдаёт токены российского производителя Рутокен. Для работы с ним обязательно необходима установка соответствующего программного обеспечения (драйверы).

Перейдите на страницу загрузки программного обеспечения [Драйверы для Windows /](https://www.rutoken.ru/support/download/windows/)  [Центр загрузки / Поддержка \(rutoken.ru\)](https://www.rutoken.ru/support/download/windows/) и установите драйвер для соответствующей операционной системы [\(Linux,](https://www.rutoken.ru/support/download/nix/) [MacOS,](https://www.rutoken.ru/support/download/mac/) [Windows\)](https://www.rutoken.ru/support/download/windows/).

Ниже приведена инструкция для установки драйверов для ОС Windows

- Перейдите на страницу<https://www.rutoken.ru/support/download/windows/>
- Выберите «**Драйверы Рутокен для Windows, EXE**»
- Прочтите ЛИЦЕНЗИОННОЕ СОГЛАШЕНИЕ» и поставьте галочку напротив «**Условия Лицензионного соглашения прочитаны и приняты в полном объёме**»
- Нажмите на кнопку «**УСЛОВИЯ ПРИНЯТЫ**»
- Начнётся загрузка файла **rtDrivers.exe**
- Запустите загруженный файл
- На появившемся диалоговом окне установки нажмите кнопку «**Установить**»
- По окончании установки нажмите копку «**Закрыть**»
- Драйверы установлены

#### <span id="page-2-0"></span>**3. Установка программного обеспечения КриптоПРО**

Установочный комплект КриптоПро CSP находится на сайте производителя [cryptopro.ru.](file:///C:/Users/roman/AppData/Local/Microsoft/Windows/INetCache/Content.Outlook/3Q46NAVH/cryptopro.ru) Комплект скачивается свободно после простейшей регистрации на сайте.

- Скачайте установочный комплект [КриптоПро | КриптоПро CSP \(cryptopro.ru\).](https://www.cryptopro.ru/products/csp?csp=download) [\(https://www.cryptopro.ru/products/csp?csp=download\)](https://www.cryptopro.ru/products/csp?csp=download) Рекомендуется скачивать последние версию и редакцию ПО.
- Следуйте [Инструкция по использованию СКЗИ,](https://www.cryptopro.ru/sites/default/files/public/faq/csp/zhtyai.00101-01_92_01._instrukciya_po_ispolzovaniyu._windows.pdf) раздел 1 для установки ПО КриптоПро CSP.
- **!**

Комплект не включает в себя лицензию. Демонстрационная версия работает в течение 30 дней со дня первой установки.

В случае если была получена ЭП **со встроенной лицензией** КриптоПро, то ПО КриптоПро CSP **будет полнофункционально работать** в течение всего срока действия ЭП.

В случае если была получена ЭП **без встроенной лицензии** КриптоПро, то необходимо самостоятельно [приобрести](https://cryptopro.ru/buy) лицензию на КриптоПро CSP и ввести её серийный номер [\(Инструкция по использованию СКЗИ,](https://www.cryptopro.ru/sites/default/files/public/faq/csp/zhtyai.00101-01_92_01._instrukciya_po_ispolzovaniyu._windows.pdf) раздел 2.3).

#### <span id="page-3-0"></span>**4. Установка плагина КриптоПро ЭЦП Browser plug-in**

Для работы браузеров с ЭП для них требуется специальное расширение «**КриптоПро ЭЦП Browser plug-in**». Обращаем внимание, что необходимо наличие установленного ПО КриптоПро CSP.

Оригинальная инструкция по установке [Установка КриптоПро ЭЦП Browser plug-in](https://docs.cryptopro.ru/cades/plugin/plugin-installation-windows)  [в Windows \(cryptopro.ru\)](https://docs.cryptopro.ru/cades/plugin/plugin-installation-windows) [\(https://docs.cryptopro.ru/cades/plugin/plugin-installation](https://docs.cryptopro.ru/cades/plugin/plugin-installation-windows)[windows\)](https://docs.cryptopro.ru/cades/plugin/plugin-installation-windows). Следуйте указанной инструкции по установке.

<span id="page-4-0"></span>Для корректной работы УНЭП необходимо наличие установленного корневого сертификата Удостоверяющего центра РОСЭЛТОРГ.

> Для корректной работы УКЭП, выданной **иным** удостоверяющим центром, необходимо использовать соответствующие сертификаты этого УЦ. Обратитесь на сайт Вашего УЦ для получения корневого и промежуточного сертификатов Вашего УЦ. Также на сайте Вашего УЦ должна быть инструкция по установке этих сертификатов.

> Можно воспользоваться нижеприведённой инструкцией, только вместо сертификатов УЦ РОСЭЛТОРГ подставить сертификаты Вашего УЦ.

- Загрузите [Корневой сертификат АО ЕЭТП\(Неквалифицированный УЦ\)](https://www.roseltorg.ru/_flysystem/webdav/2022/11/18/inline-files/Koren_Nekval.cer) корневой сертификат по [ссылке](https://www.roseltorg.ru/_flysystem/webdav/2022/11/18/inline-files/Koren_Nekval.cer) [\(https://www.roseltorg.ru/\\_flysystem/webdav/2022/11/18/inline](https://www.roseltorg.ru/_flysystem/webdav/2022/11/18/inline-files/Koren_Nekval.cer)[files/Koren\\_Nekval.cer\)](https://www.roseltorg.ru/_flysystem/webdav/2022/11/18/inline-files/Koren_Nekval.cer)
- Откройте скачанный сертификат

**!**

Нажмите на кнопку «**Установить сертификат…**»

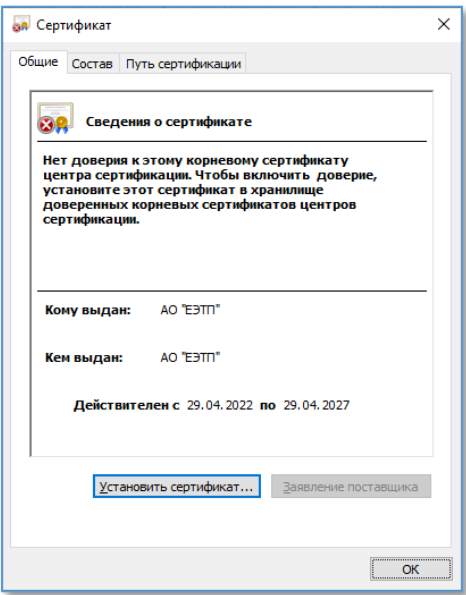

Выберите пункт «**Текущий пользователь**» и нажмите кнопку «**Далее**»

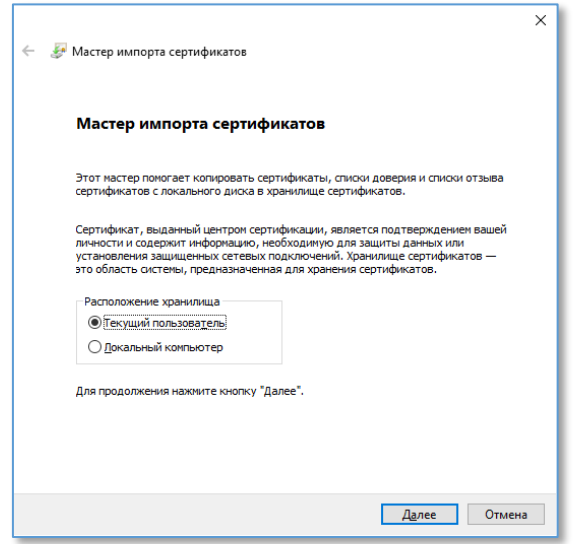

 Выберите пункт «**Поместить все сертификаты в следующее хранилище**» и нажать кнопку «**Обзор**»:

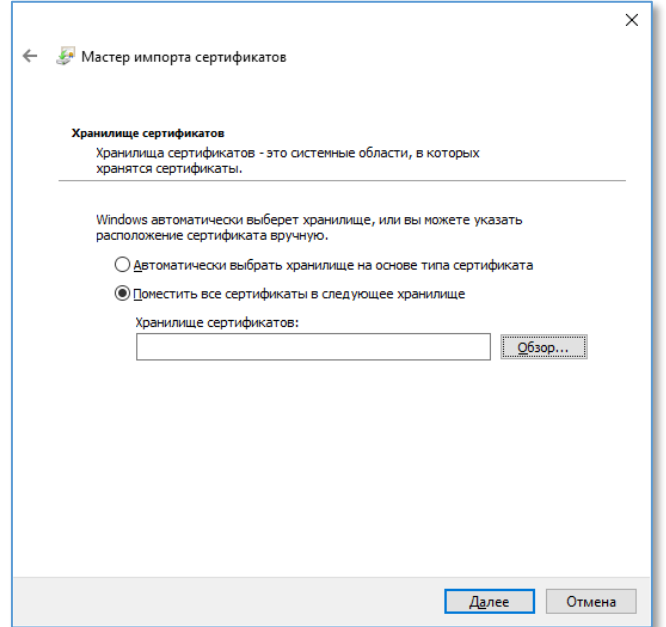

 Нажмите чекбокс «**Показать физические хранилища**», развернуть ветку «**Доверенные корневые центры сертификации**» и выбрать «**Реестр**» и нажать «**ОК**»:

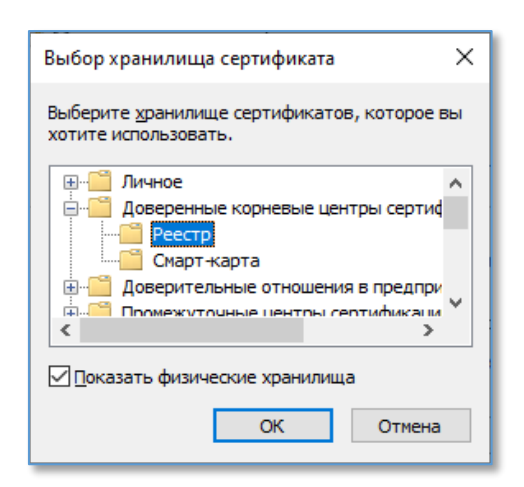

- $\bullet$
- Нажмите «**Далее**» для перехода на следующий этап:

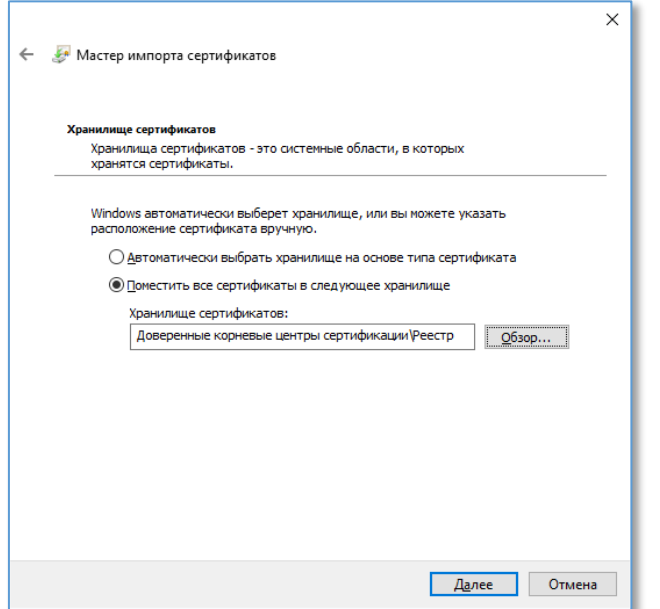

Завершите импорт сертификата, нажав на кнопку «**Готово**»:

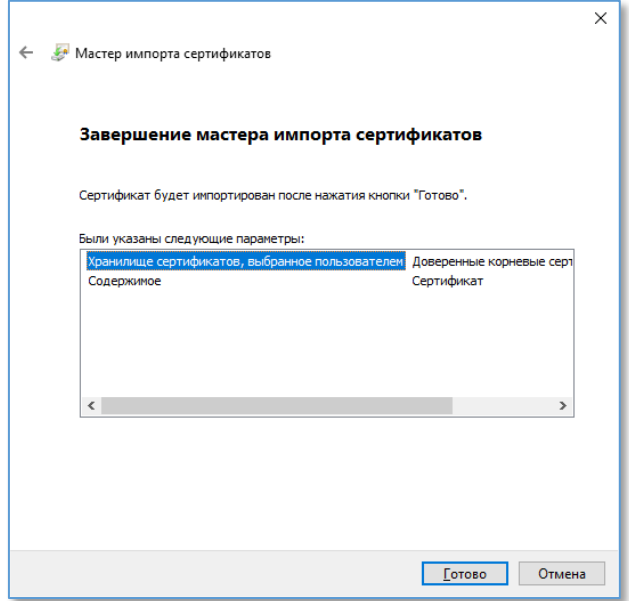

Подтвердите, что сертификат будет установлен, нажав на кнопку «**Да**»:

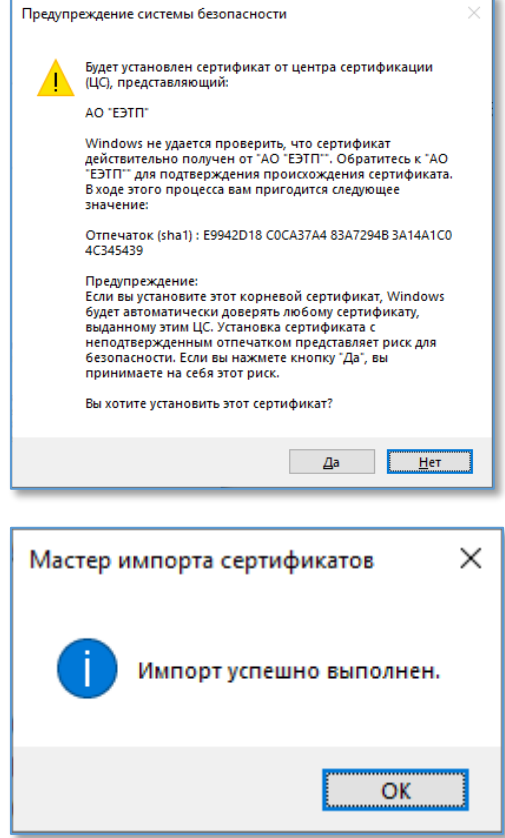

В результате будет установлен корневой сертификат Удостоверяющего центра.

#### <span id="page-8-0"></span>**6. Установка персонального сертификата ключа проверки ЭП**

Для установки персонального сертификата воспользуйтесь программным обеспечением КриптоПро CSP.

- Вставьте токен с сертификатом в компьютер
- Запустите КриптоПро CSP
- Выберите вкладку «**Сервис**» и нажмите на кнопку «**Просмотреть сертификаты в контейнере**:..»

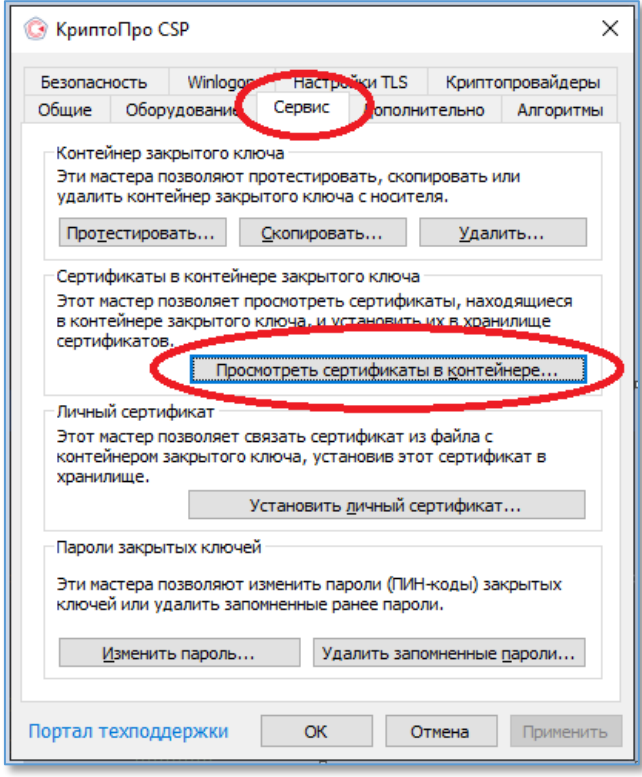

 В появившемся окне «**Сертификаты в контейнере закрытого ключа**» нажмите на кнопку «**Обзор**…»:

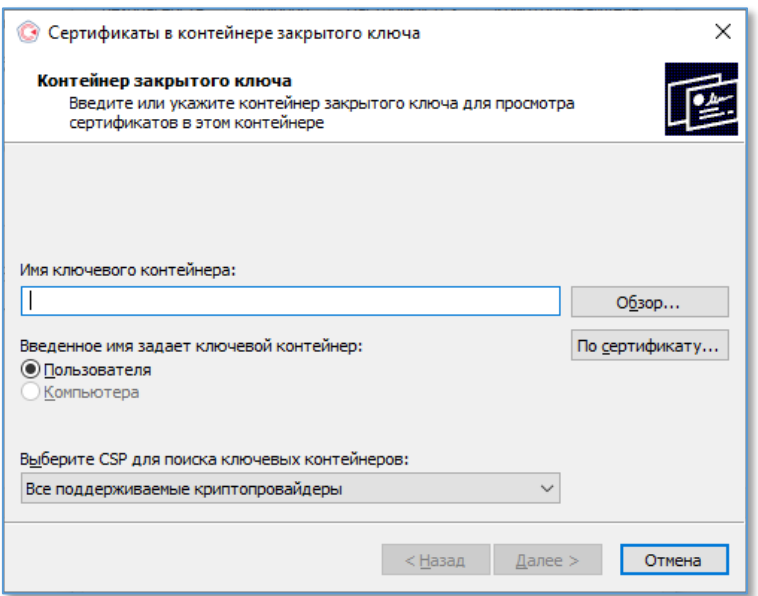

 В диалоге выбора контейнера, найдите считыватель с именем «**Rutoken S**», затем нажмите кнопку «**ОК**»:

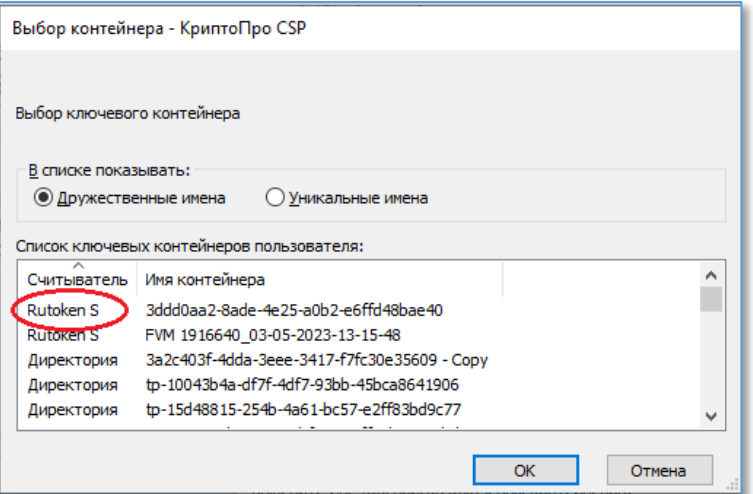

 На экране появится диалоговое окно с возможностью посмотреть свойства сертификата по кнопке «**Свойства**» и возможностью установить сертификат в память компьютера:

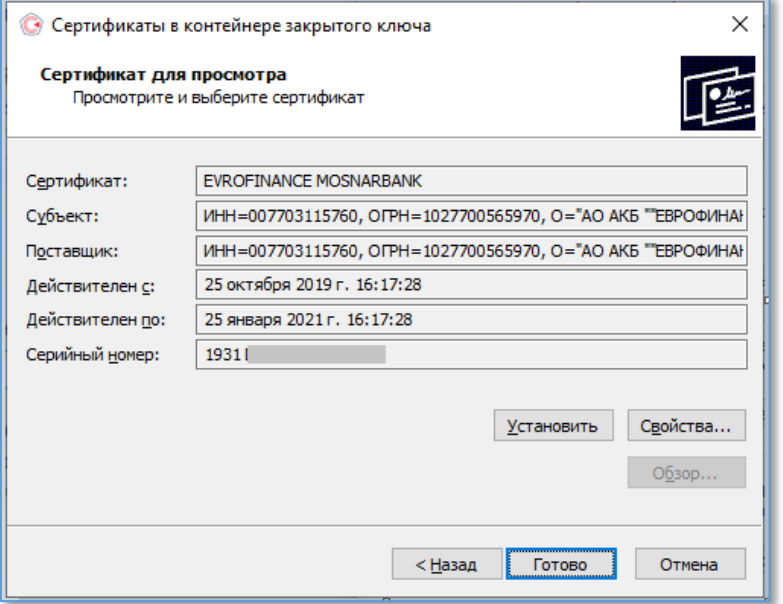

- Нажмите на кнопку «**Установить**» для установки сертификата в память компьютера.
- По окончании установки, ПО выведет окно с результатом. Нажмите кнопку ОК:

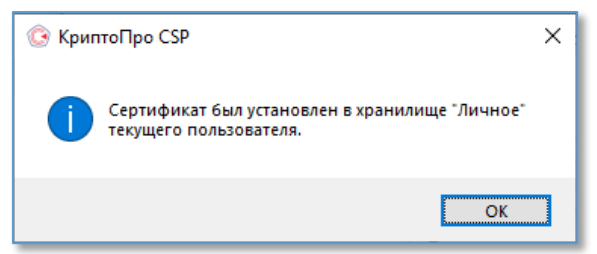

- На окне «**Сертификаты в контейнере закрытого ключа**» нажмите «**Готово**» для завершения операции.
- На окне «**КриптоПро CSP**» нажмите кнопку «ОК» для выхода из программы.

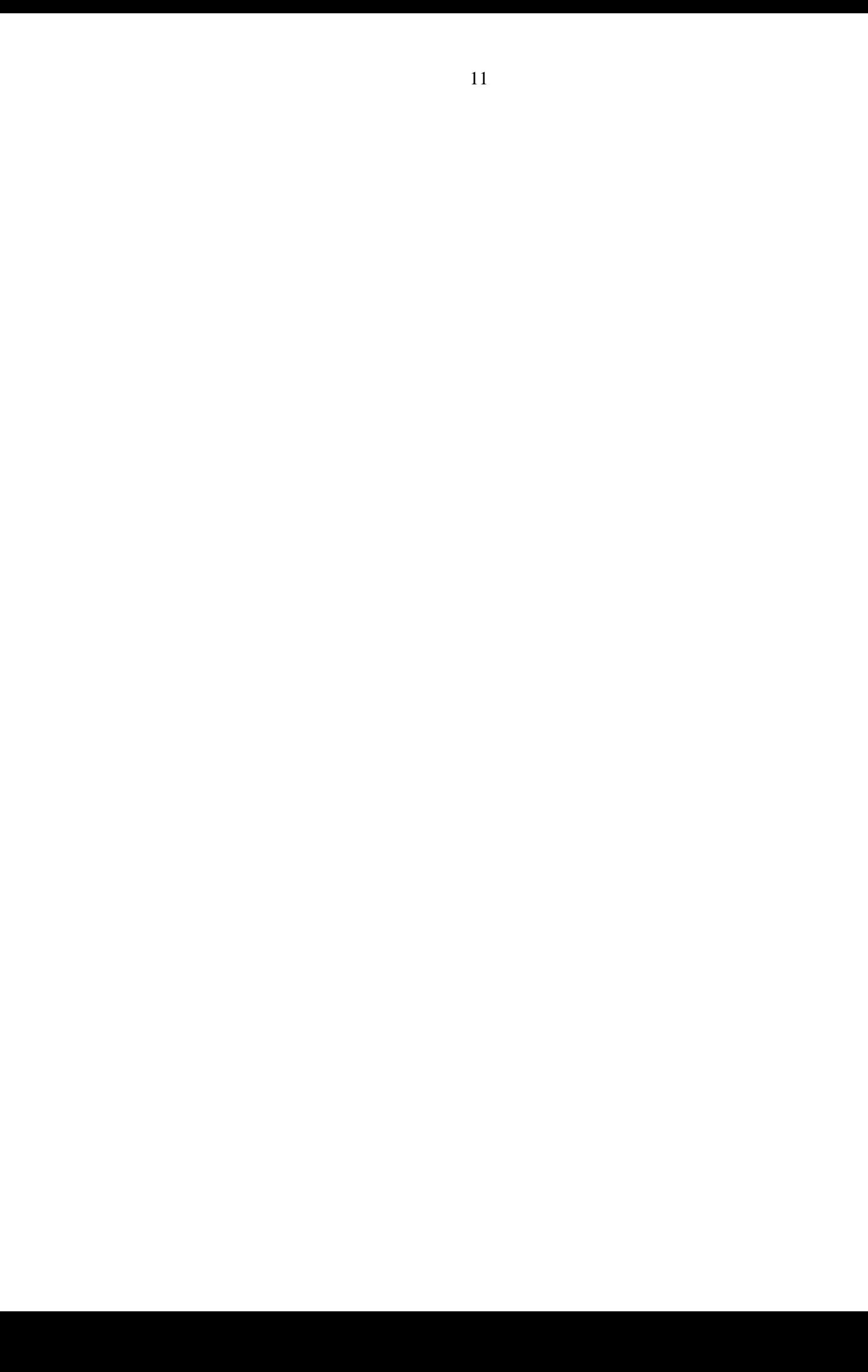

- <span id="page-11-0"></span>**7. Выгрузка сертификата для последующей установки в ИС ЦФА**
	- Нажмите правой кнопкой мыши на иконке «**Windows**»
	- Выберите меню «**Выполнить**»
	- В появившемся окне наберите «**certmgr.msc**» и нажмите «**ОК**»
	- В появившемся окне выберите раздел «**Сертификаты – текущий пользователь**», раскройте подраздел «**Личное**» и выберите раздел «**Сертификаты**»
	- В правой части окна найдите установленный сертификат выданной банком ЭП и одинарным нажатием на правую кнопку мыши откройте меню.
	- В появившемся меню выберите «**Все задачи**» > «**Экспорт…**» для начала процедуры экспорта сертификата в файл:

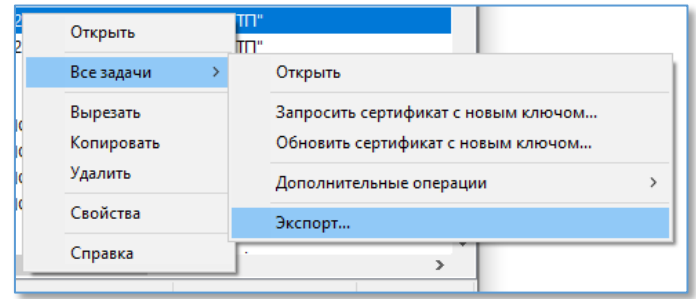

 В открывшемся окне «**Мастер экспорта сертификатов**» нажмите кнопку «**Далее**»

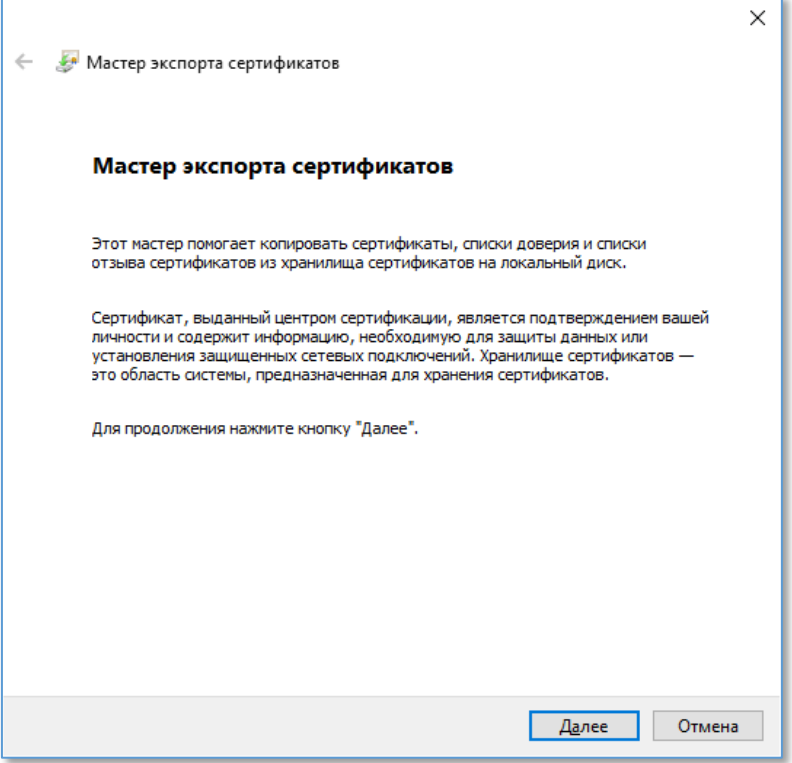

 Выберите пункт «**Нет, не экспортировать закрытый ключ**» и нажмите клавишу «**Далее**»

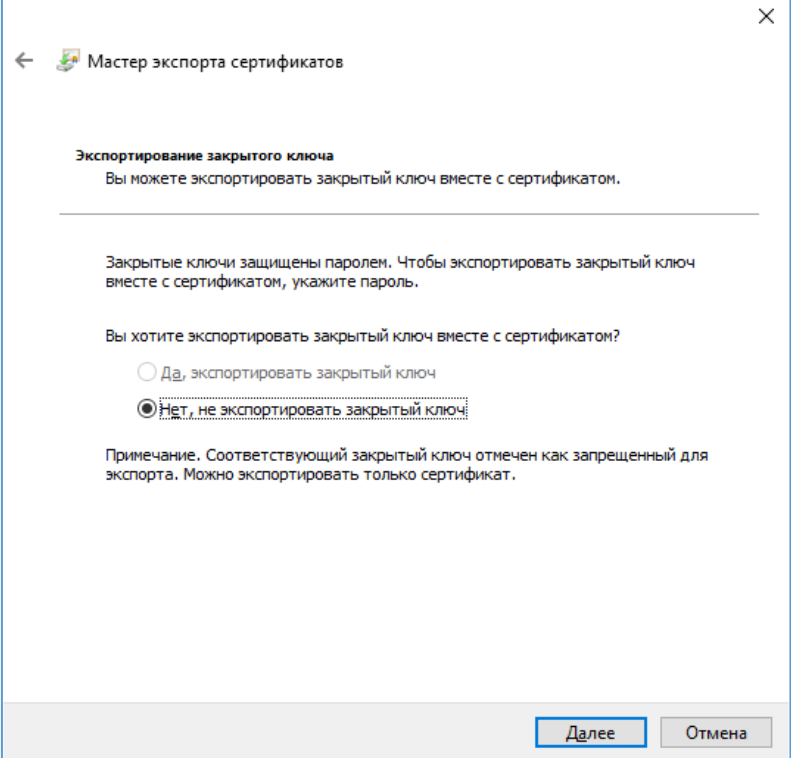

 Убедитесь, что выбран пункт «**Файлы X.509(.CER) в кодировке DER**» и нажмите клавишу «**Далее**»

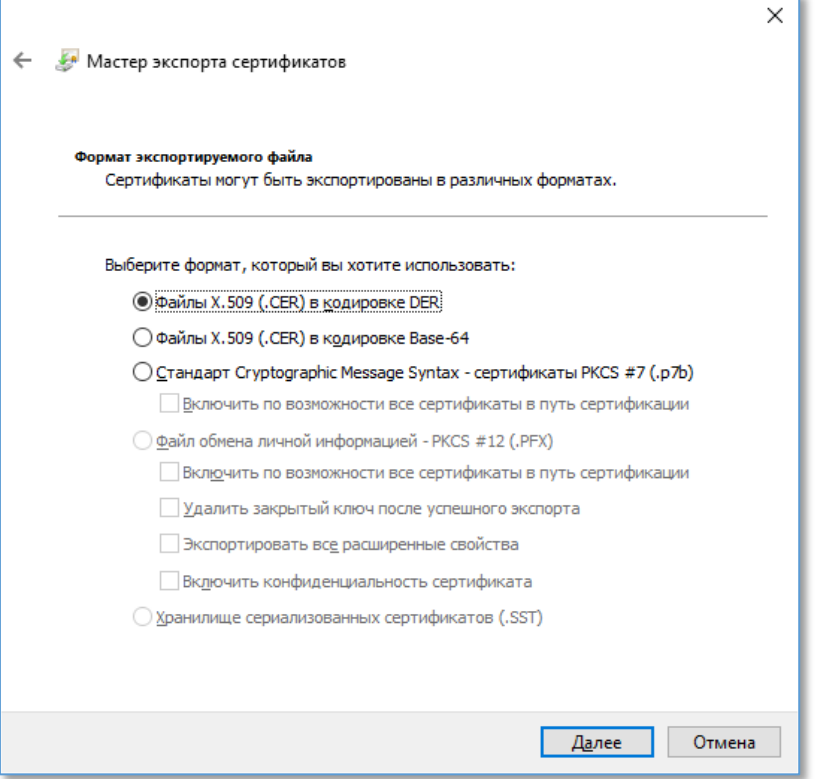

 Выберите путь и имя файла, куда будет выгружен сертификат (на примере ниже, этот файл будет называться «**MyCert»**) и нажмите клавишу «**Далее**»:

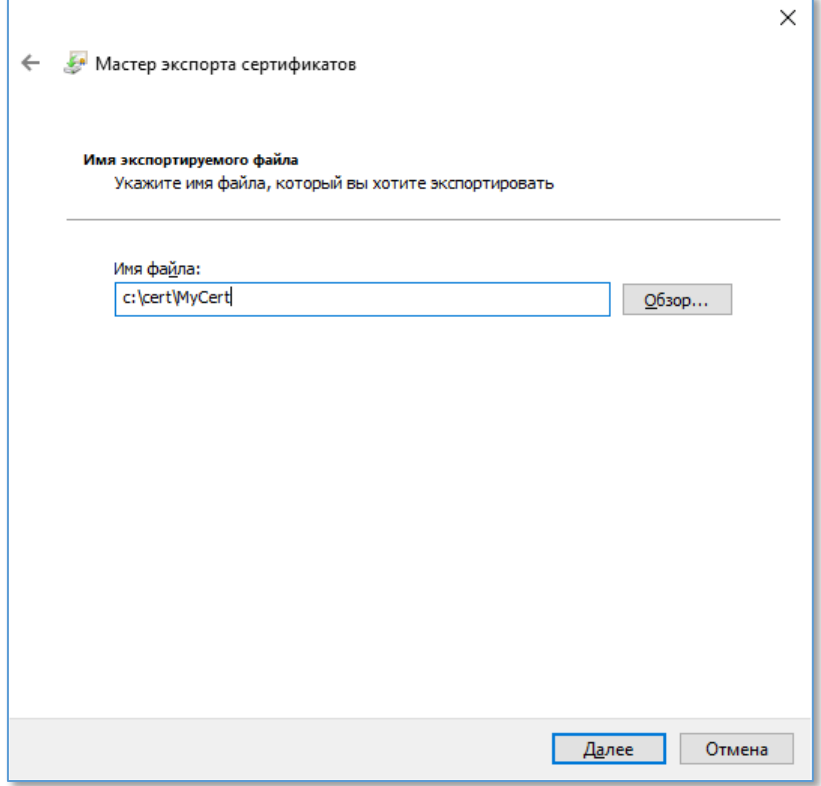

 По окончании работы программы, будет выведено окно «**Завершение работы мастера экспорта сертификатов**», где нужно нажать клавишу «**Готово**»

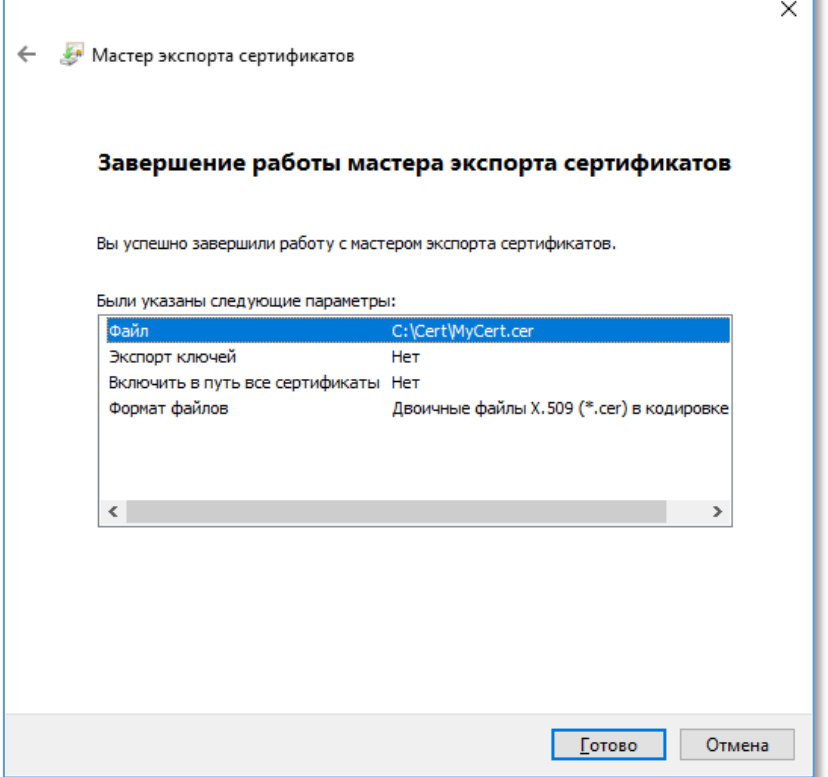

 Завершите работу, нажав на клавишу «**ОК**» в диалоге подтверждения экспорта сертификата:

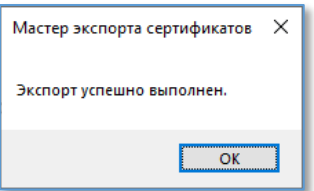

 В результате, в выбранном Вами каталоге экспорта будет находиться файл с сертификатом, который можно загрузить в ИС ЦФА (**Личный кабинет – Профиль – Добавить сертификат**):

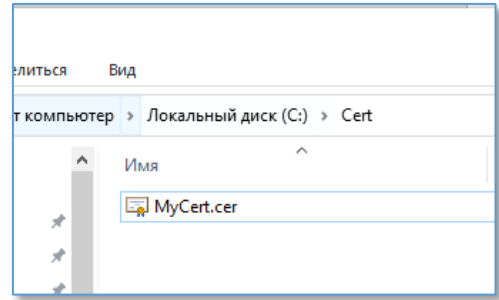

### <span id="page-15-0"></span>**8. Проверка действительности установленного сертификата ЭП**

- Нажмите правой кнопкой мыши на иконке «**Windows**»
- Выберите меню «**Выполнить**»
- В появившемся окне наберите «**certmgr.msc**» и нажмите «**ОК**»
- В появившемся окне выберите раздел «**Сертификаты – текущий пользователь**», раскройте подраздел «**Личное**» и выберите раздел «**Сертификаты**»
- В правой части окна найдите установленный сертификат выданной банком ЭП и двойным нажатием на левую кнопку мыши откройте его.
- Откроется окно «**Сертификат**»
- Перейдите на вкладку «**Путь сертификации**»
- В нижней части окна в поле «**Состояние сертификата**» Вы можете получить информацию о состоянии сертификата.